## Get Ready for Your Virtual Classroom Session

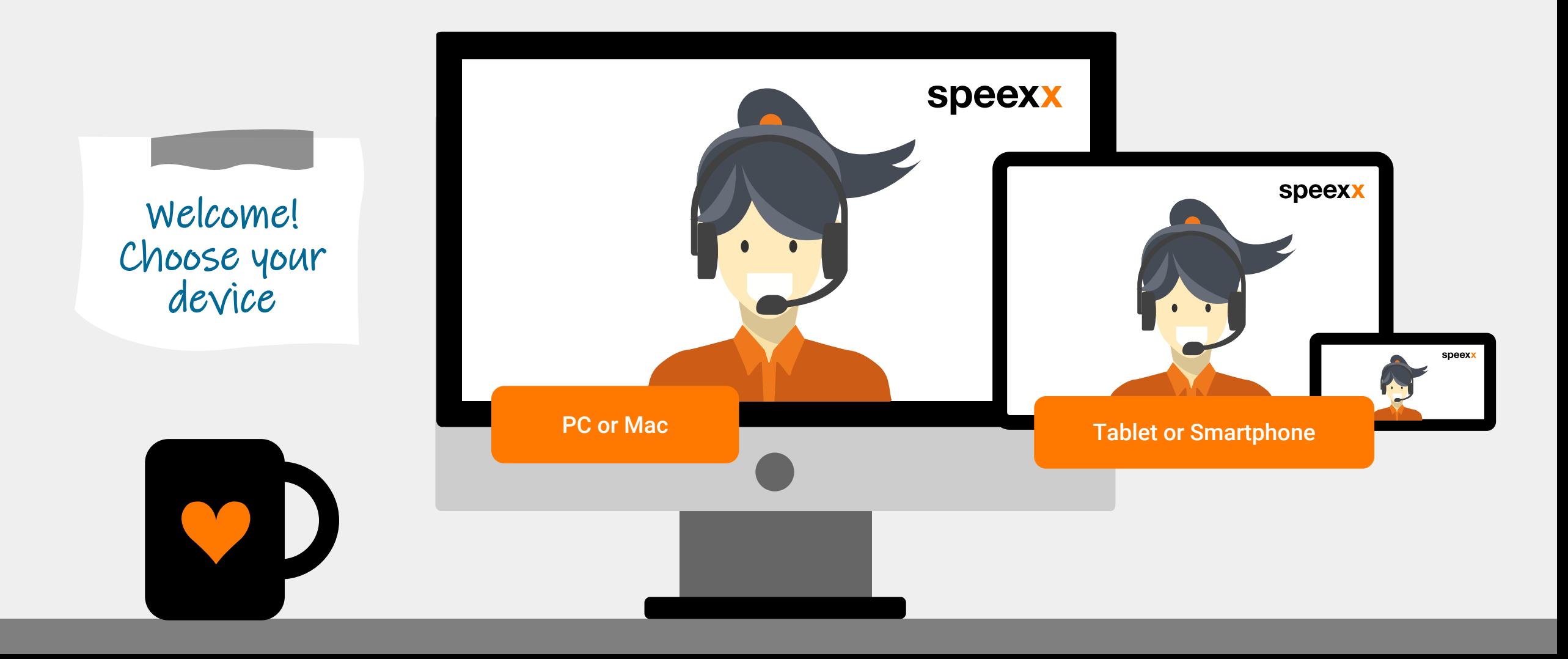

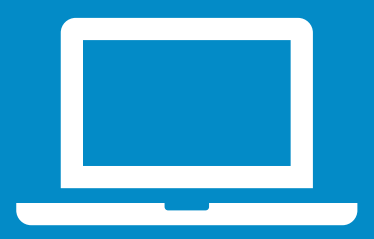

PC or Mac (before the session)

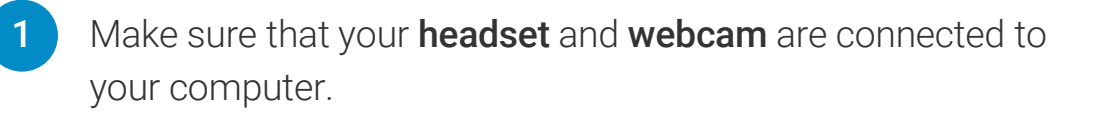

For enhanced functionality and performance, we recommend installing the Adobe Connect application for desktop. Install [Adobe Connect](https://www.adobe.com/go/Connectsetup). 2

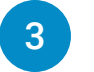

4

- Test your **audio settings** in the [virtual classroom test room.](https://vc.speexx.com/test-room-en)
- Run the **connection test** to ensure your computer meets all system requirements.
	- Adobe Connect Connection Test
	- Connection Speed Test

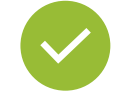

Excellent! You are ready for your virtual classroom session.

<span id="page-2-0"></span>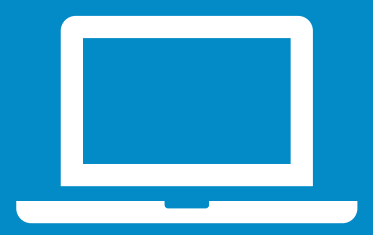

PC or Mac (in the session)

#### Audio setup

1

2

- $\checkmark$  To select the correct microphone click on Select microphone below.
- $\checkmark$  Click on the drop-down menu next to the microphone symbol and click Connect My Audio to enable your microphone.

Connect My Audio

Select Microphone >

### Access to camera and microphone

 $\checkmark$  Allow access to your camera and microphone in the pop-up window.

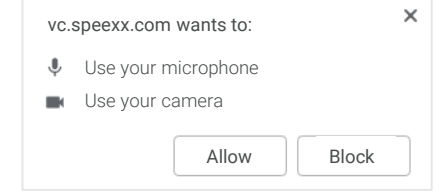

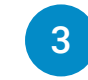

#### Connect your webcam

 $\checkmark$  To connect your webcam, click on the webcam symbol, select Start My Webcam and click Start sharing.

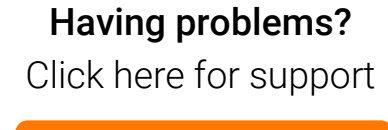

**[Help](#page-5-0)** 

<span id="page-3-0"></span>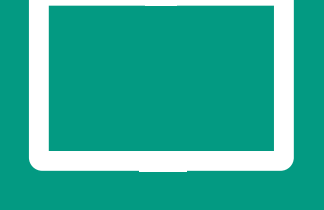

# **Devices**

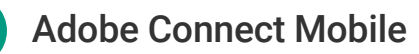

 $\checkmark$  To participate in virtual classroom training via your mobile device, click on your corresponding store icon and install the free Adobe Connect Mobile application.

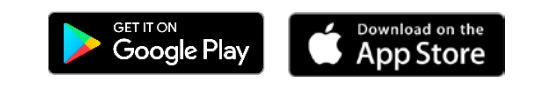

#### Connect your microphone

 $\checkmark$  Tap on the microphone symbol and select

#### Connect my microphone.

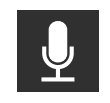

2

1

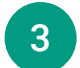

#### Connect your webcam

 $\checkmark$  Tap on the webcam symbol and choose **Broadcast** to start your webcam.

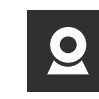

Ensure that your device audio is enabled, and that no other application is running and playing audio at the Mobile same time.

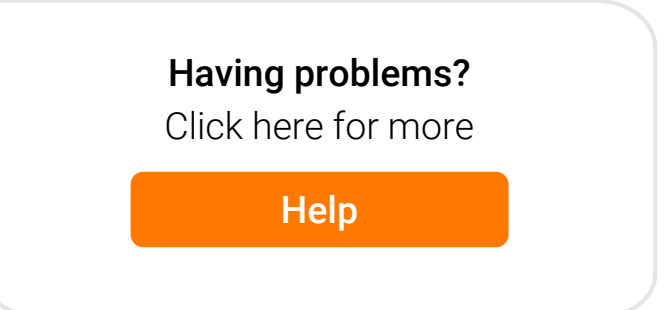

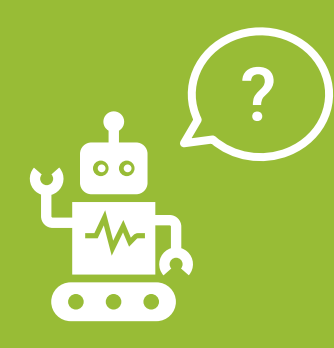

**Frequently** Asked Questions (for PC and Mac users)

#### No one can hear me, although I have been granted rights to speak.

- $\checkmark$  Make sure your microphone is not muted and that you have selected **Connect My** Audio.
- $\checkmark$  Select Meeting > Audio Setup Wizard and run through it.

#### For Windows users:

1

- $\checkmark$  To check the settings in Windows right-click on the speaker icon in the Windows task bar next to the clock.
- $\checkmark$  In the pop up dialogue box, click **Recording** Devices.
- $\checkmark$  The default device the computer will use for all audio input is indicated by a green check mark. It's important to set it to the device you would like to use and disable the devices you don't want to use.

#### For Mac users:

- $\checkmark$  To check the settings in iOS click on the Menu Apple **2> System preferences >** Sound.
- $\checkmark$  Open the **Output** tab.
- $\checkmark$  In the **Output** tab, click on the device you will use.
- $\checkmark$  Also open the Input tab.
- $\checkmark$  In the **Input** tab, click on the device you will use.
- $\checkmark$  Refresh the browser window before accessing the virtual classroom.

2

#### My image will not show up when I choose "Start My Webcam".

 $\checkmark$  Ensure that your camera is plugged in and recognized by the computer before entering the meeting. If not, camera drivers might need to be updated or installed.

<span id="page-5-0"></span>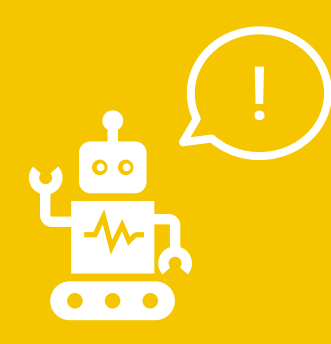

**Frequently** Asked Questions (for PC and Mac users)

Looking for help in the Speexx portal?

The orange button on the right lower side of the screen will be there for you.

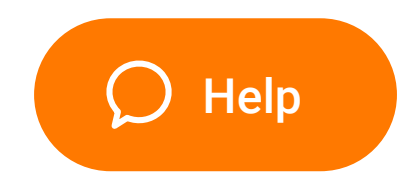

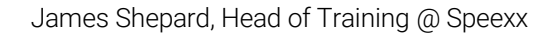

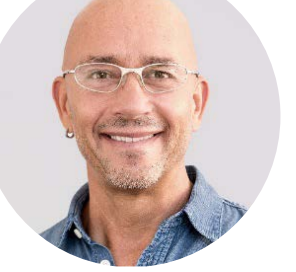

Enjoy your virtual classroom experience!